# **Исходный сайт:**

<http://rentaboat.nocoffee.lclients.ru/> Доступ в административную часть: admin / demo ( <http://rentaboat.nocoffee.lclients.ru/user>)

# **Цель модификации:**

**Переделать сущность, с которой работает сайт с автомобиля на лодку (байдарку) и добавить функционал аренды, новостей и изменение работы отзывов.**

## *Сущности, которые нужно добавить*

- Судно
- Типы судов
- Дополнительные услуги
- Дополнительное снаряжение

## *Описание структуры сущностей (полей)*

### **Судно (лодка):**

- Название судна
- Тип судна<br>• Количеств
- Количество судов, доступное для резервирование<br>• Покаторое описание (онтшали из токаторого описа
- Текстовое описание (summary из текстового описания остается)
- Тэги
- Фотографии
- Видео
- количество пассажиров
- вес
- грузоподъемность
- разборная / неразборная
- габариты (длина, ширина, высота в метрах)
- размеры в сложенном состоянии (длина, ширина, высота)
- цвет
- наличие руля
- комплектация (список снаряжения, идущего в комплекте)
- список дат, когда байдарка зарезервирована
- стоимость (пересчет стоимости в зависимости от количества выбранных дней)
- Список связанных с этим судном судов (для предложения альтернатив)
- Отзывы
- Дополнительные услуги
- Дополнительное снаряжение

Судно доступно для резервирование, если хотя бы одно свободно на выбранные даты. Можно, наверное, не указывать количество судов, а делать каждое судно уникальным, но при выводе и резервировании объединять по названию судна и по цвету.

Стоимость аренды задается в зависимости от времени - можно задать произвольную градацию. Например:

1 день - 10 рублей

3 дня - 7 рублей (в день)

7 дней - 5 рублей больше - 1 рубль

Стоимость при этом высчитывается следующим образом: 1 день - 10, 2-3 - по 7 руб., 4-7 дней - по 5 руб., 8 и больше - по 1 руб.

### **Типы судна:**

- название
- текстовое описание

#### **Отзывы**

- добавить к существующим полям email

#### **Дополнительные услуги**

- Название
- текстовое описание
- Стоимость в сутки
- исчисляемое или нет (например, спасжилет исчисляемое, а сборка или доставка нет)

#### **Дополнительное снаряжение**

- Название
- Текстовое описание
- Стоимость
- Фотография

### **Новость**

- Добавить возможность кроме заглавной фотографии добавлять список фотографий и выводить его в виде галереи (такой же как на существующей странице автомобиля)

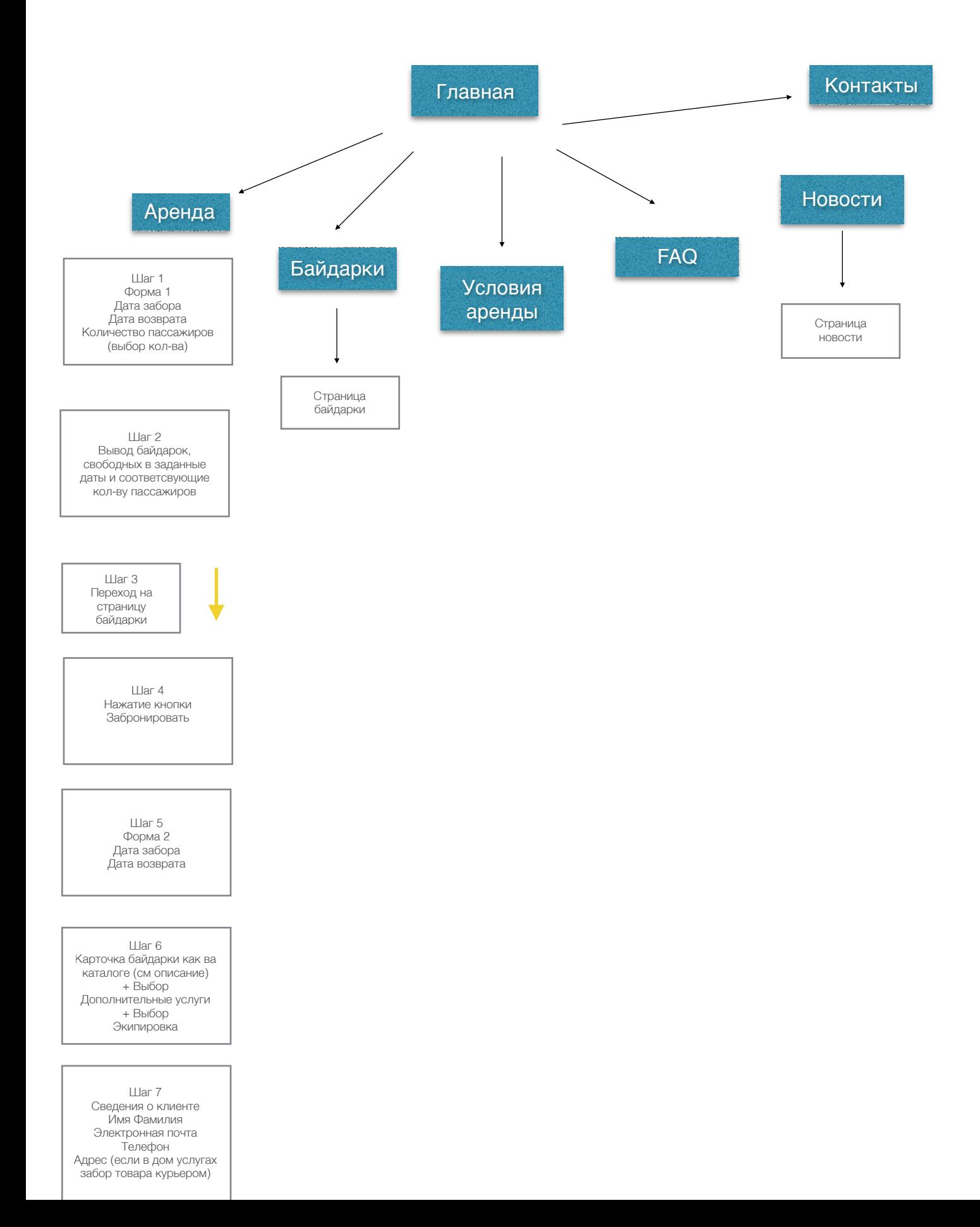

# **Процесс бронирования**

Начать бронирование можно из двух мест:

- с главной страницы из формы бронирования
- со страницы судна

## **Бронирование с главной страницы**

В **форме бронирования** пользователь заполняет поля дат начала и окончания бронирования и выбирает предполагаемое количество пассажиров, нажимает кнопку подтверждения и попадает на **страницу со списком судов**, соответствующих критерию: количество пассажиров равно выбранному и хотя бы одно судно из данной категории судов не зарезервировано в выбранный промежуток времени.

На странице списка судов отображается стоимость аренды судна в зависимости от выбранного на первом шаге срока аренды (пример: 10250руб/7дней). Пользователь может сразу выбрать нужное ему судно и перейти к **выбору дополнительных услуг**, либо же может перейти на **страницу судна**, где в календаре брони судна уже выставлены даты, введенные им в форме на главной странице.

На странице судна отображается стоимость аренды в зависимости от выбранного диапазона дат. Если пользователь меняет даты аренды, стоимость пересчитывается. Пользователь подтверждает бронирование и попадает на страницу выбора дополнительных услуг.

Пользователь выбирает из списка дополнительные услуги и снаряжение. При постановке метки на дополнительной услуге или снаряжении отображаемая стоимость аренды пересчитываются. Пользователь подтверждает выбор и попадает на **страницу с формой заполнения контактной информации**.

После заполнения контактной информации и подтверждения бронирования пользователь переходит на страницу с сообщением о том, что резервирование сделано и с ним свяжутся. Также отсылается письмо на указанную пользователем почту. На этом процесс бронирования судна завершен.

## **Бронирование со страницы судна**

На странице судна пользователь выбирает в календаре даты резерва. Ему отображается стоимость аренды в зависимости от выбранного диапазона дат. После нажатия кнопки

Забронировать - переходит на шаг выбора дополнительных услуг. Дальнейшие шаги проходят так же, как при резервирование с главной страницы.

## **Карточка судна**

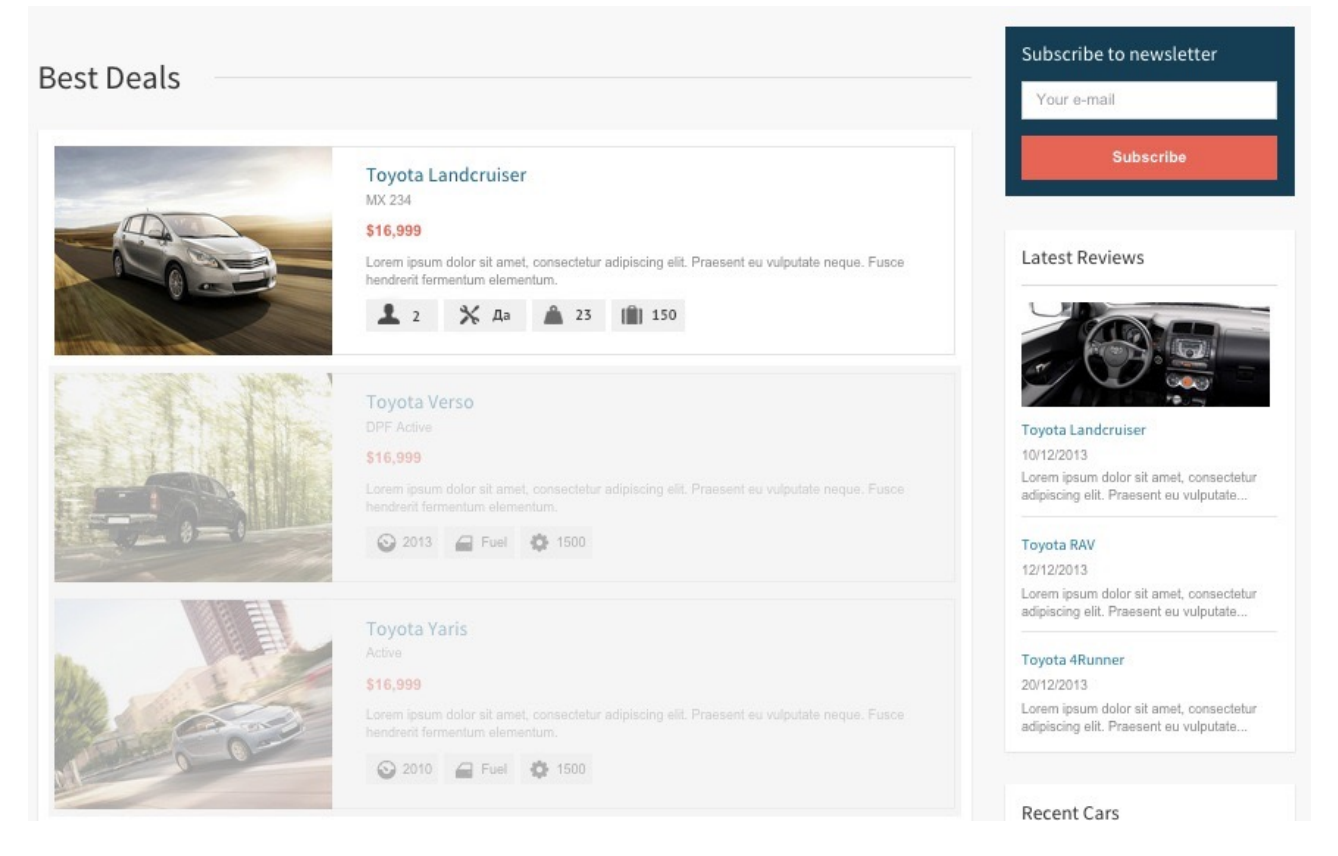

Это сокращенный вид информации о судне, например на главной странице в блоке «Популярные» и блоке «Лучшие предложения». В нем есть короткая информация о характеристиках, представленная в виде иконки и значения. Вместо существующих сейчас там нужно поставить следующие свойтсва:

- Количество пассажиров
- Вес
- Грузоподъемность
- Разборная / неразборная

При наведении на иконку нужно показывать название параметра, который она символизирует.

В приложенных скриншотах правильные шапка и подвал сделаны на главной странице.